# **EKI-6538**

**8-port 10/100 Mbps Industrial Smart Ethernet Switch**

**User Manual**

## **Copyright**

The documentation and the software included with this product are copyrighted 2006 by Advantech Co., Ltd. All rights are reserved. Advantech Co., Ltd. reserves the right to make improvements in the products described in this manual at any time without notice. No part of this manual may be reproduced, copied, translated or transmitted in any form or by any means without the prior written permission of Advantech Co., Ltd. Information provided in this manual is intended to be accurate and reliable. However, Advantech Co., Ltd. assumes no responsibility for its use, nor for any infringements of the rights of third parties, which may result from its use.

## **Acknowledgements**

Intel and Pentium are trademarks of Intel Corporation.

Microsoft Windows and MS-DOS are registered trademarks of

Microsoft Corp.

All other product names or trademarks are properties of their respective owners.

Part No. 2003653800 1st Edition Printed in Taiwan June 2006

*EKI-6538 User Manual ii*

## **Product Warranty (2 years)**

Advantech warrants to you, the original purchaser, that each of its products will be free from defects in materials and workmanship for two years from the date of purchase.

This warranty does not apply to any products which have been repaired or altered by persons other than repair personnel authorized by Advantech, or which have been subject to misuse, abuse, accident or improper installation. Advantech assumes no liability under the terms of this warranty as a consequence of such events.

Because of Advantech's high quality-control standards and rigorous testing, most of our customers never need to use our repair service. If an Advantech product is defective, it will be repaired or replaced at no charge during the warranty period. For out-of-warranty repairs, you will be billed according to the cost of replacement materials, service time and freight. Please consult your dealer for more details.

If you think you have a defective product, follow these steps:

- 1. Collect all the information about the problem encountered. (For example, CPU speed, Advantech products used, other hardware and software used, etc.) Note anything abnormal and list any onscreen messages you get when the problem occurs.
- 2. Call your dealer and describe the problem. Please have your manual, product, and any helpful information readily available.
- 3. If your product is diagnosed as defective, obtain an RMA (return merchandize authorization) number from your dealer. This allows us to process your return more quickly.
- 4. Carefully pack the defective product, a fully-completed Repair and Replacement Order Card and a photocopy proof of purchase date (such as your sales receipt) in a shippable container. A product returned without proof of the purchase date is not eligible for warranty service.
- 5. Write the RMA number visibly on the outside of the package and ship it prepaid to your dealer.

## **Declaration of Conformity**

## **CE**

This product has passed the CE test for environmental specifications. Test conditions for passing included the equipment being operated within an industrial enclosure. In order to protect the product from being damaged by ESD (Electrostatic Discharge) and EMI leakage, we strongly recommend the use of CE-compliant industrial enclosure products.

## **FCC Class A**

Note: This equipment has been tested and found to comply with the limits for a Class A digital device, pursuant to part 15 of the FCC Rules. These limits are designed to provide reasonable protection against harmful interference when the equipment is operated in a commercial environment. This equipment generates, uses, and can radiate radio frequency energy and, if not installed and used in accordance with the instruction manual, may cause harmful interference to radio communications. Operation of this equipment in a residential area is likely to cause harmful interference in which case the user will be required to correct the interference at his own expense.

## **Technical Support and Assistance**

- Step 1. Visit the Advantech web site at **www.advantech.com/support** where you can find the latest information about the product.
- Step 2. Contact your distributor, sales representative, or Advantech's customer service center for technical support if you need additional assistance. Please have the following information ready before you call:

- Product name and serial number

- Description of your peripheral attachments
- Description of your software (operating system, version, application software, etc.)
- A complete description of the problem
- The exact wording of any error messages

### **Safety Instructions**

- 1. Read these safety instructions carefully.
- 2. Keep this User's Manual for later reference.
- 3. Disconnect this equipment from any AC outlet before cleaning. Use a damp cloth. Do not use liquid or spray detergents for cleaning.
- 4. For plug-in equipment, the power outlet socket must be located near the equipment and must be easily accessible.
- 5. Keep this equipment away from humidity.
- 6. Put this equipment on a reliable surface during installation. Dropping it or letting it fall may cause damage.
- 7. The openings on the enclosure are for air convection. Protect the equipment from overheating. DO NOT COVER THE OPENINGS.
- 8. Make sure the voltage of the power source is correct before connecting the equipment to the power outlet.
- 9. Position the power cord so that people cannot step on it. Do not place anything over the power cord.
- 10. All cautions and warnings on the equipment should be noted.
- 11. If the equipment is not used for a long time, disconnect it from the power source to avoid damage by transient overvoltage.
- 12. Never pour any liquid into an opening. This may cause fire or electrical shock.
- 13. Never open the equipment. For safety reasons, the equipment should be opened only by qualified service personnel.
- 14. If one of the following situations arises, get the equipment checked by service personnel:
- a. The power cord or plug is damaged.
- b. Liquid has penetrated into the equipment.
- c. The equipment has been exposed to moisture.
- d. The equipment does not work well, or you cannot get it to work according to the user's manual.
- e. The equipment has been dropped and damaged.
- f. The equipment has obvious signs of breakage.
- 15. DO NOT LEAVE THIS EQUIPMENT IN AN ENVIRONMENT WHERE THE STORAGE TEMPERATURE MAY GO BELOW

## -10° C (14° F) OR ABOVE 70° C (158° F). THIS COULD DAM-AGE THE EQUIPMENT. THE EQUIPMENT SHOULD BE IN A CONTROLLED ENVIRONMENT.

## **Safety Precaution - Static Electricity**

Follow these simple precautions to protect yourself from harm and the products from damage.

- 1. To avoid electrical shock, always disconnect the power from your PC chassis before you work on it. Don't touch any components on the CPU card or other cards while the PC is on.
- 2. Disconnect power before making any configuration changes. The sudden rush of power as you connect a jumper or install a card may damage sensitive electronic components.

# **[Contents](#page-9-0)**

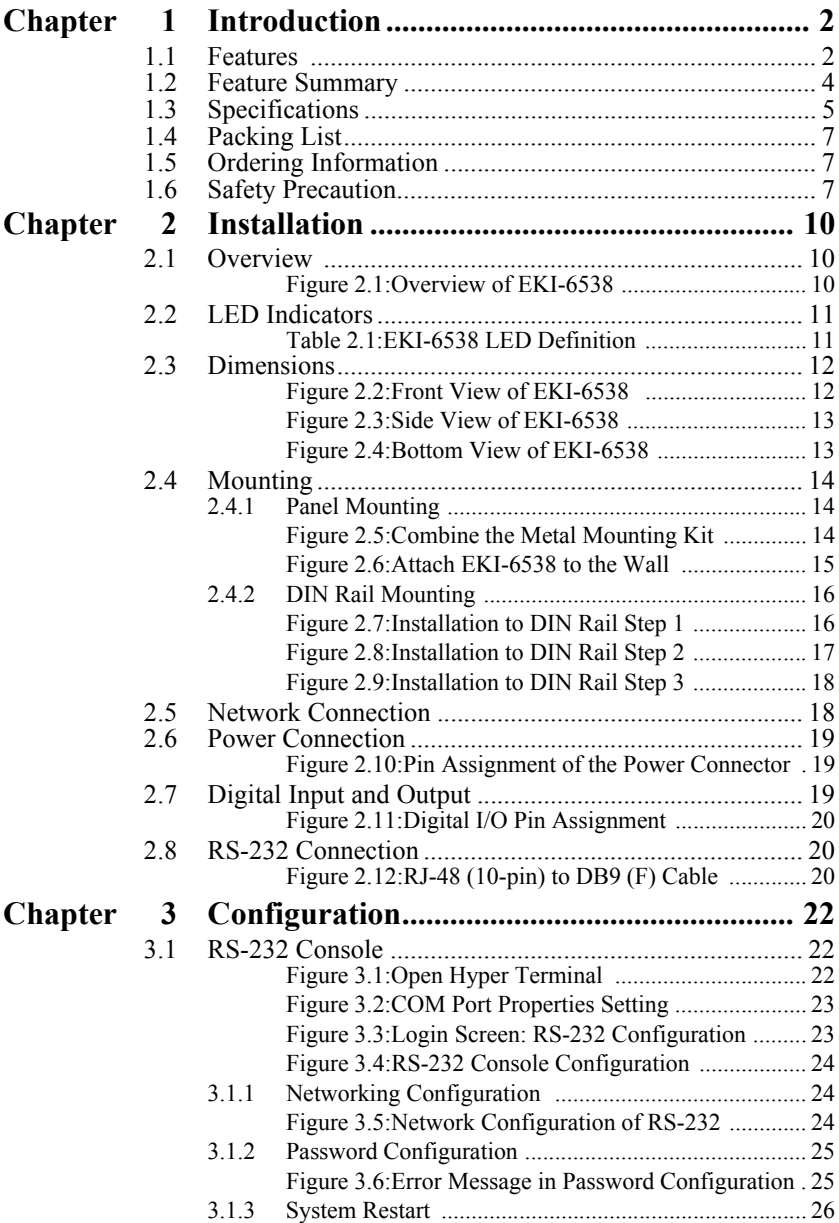

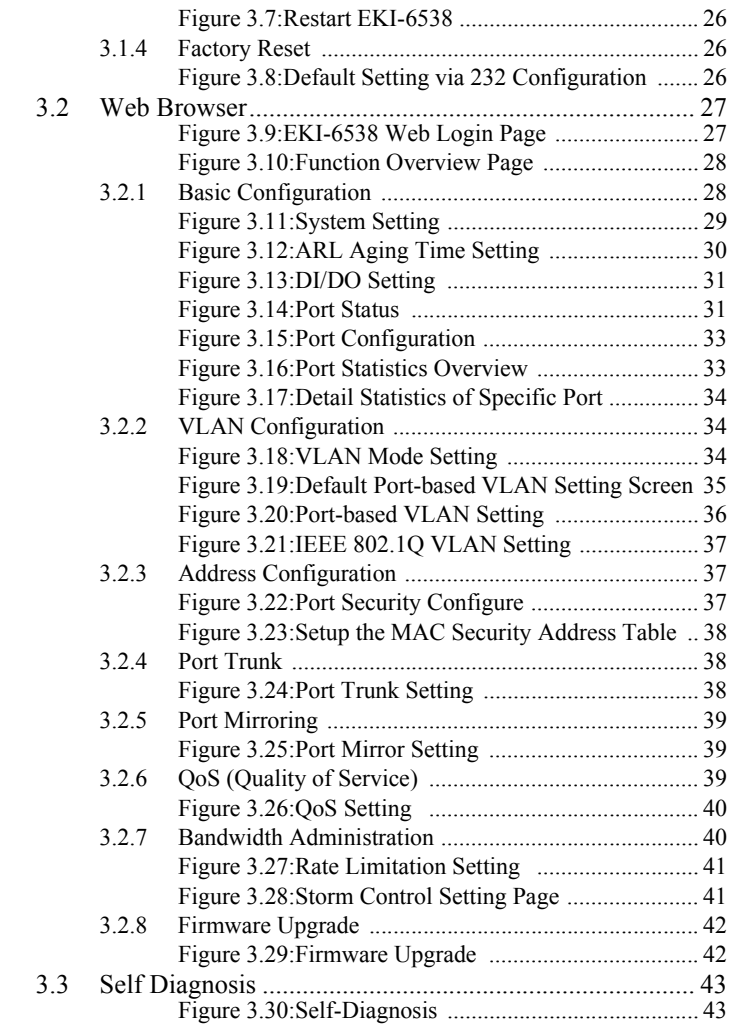

# CHAPTER **1**

# **Introduction**

Sections include:

- Features
- Feature Summary
- Specifications
- Packing List
- Ordering Information
- Safety Precaution

# <span id="page-9-0"></span>**Chapter 1 Introduction**

# <span id="page-9-1"></span>**1.1 Features**

Equipped with 8 x 10/100Base-TX Fast Ethernet ports with RJ-45 connectors, Advantech's EKI-6538 Industrial Smart Ethernet Switch represents a cost-effective solution for customers to implement Ethernet packet switching with easy fine-tuning of network performance and security. Able to operate in the harshest of environments, EKI-6538 offers wide dual power input (10~48  $V_{DC}$ ), wide operating temperatures  $(0 \sim 60^{\circ} \text{ C})$ , a rugged mechanical design, and multiple mounting methods. EKI-6538 runs smarter than other unmanaged switches in network management: VLAN, QoS, Port Mirroring, and Port Trunk.

### **VLANs for Enhanced Security & Performance**

EKI-6538 supports IEEE 802.1Q tagged VLAN standard to improve security and bandwidth utilization by limiting the broadcast domains and confining intra-group traffic within their segments. It also helps you to break up the limitation of physical connections.

## **Quality of Service Support**

The QoS function support ensures your important data is delivered consistently and predictably. EKI-6538 supports Layer 2 - 802.1p Priority Queue control to prioritize network packets. Classification of user data priorities can be based on a Priority Queue data packets.

## **Port Mirroring**

The network administrator can use this function as a diagnostic tool or debugging feature, especially when fending off an attack. EKI-6538 assists you to keep close track of switch performance and alter it if necessary. Port mirroring can be managed locally or remotely. The administrator places a protocol analyzer on the port receiving the mirrored data to monitor each segment separately. The analyzer captures and evaluates the data without affecting the client on the original port.

## **Port Trunks for Aggregated Bandwidths**

The network administrator can use port mirroring as a diagnostic tool or debugging feature, especially when fending off an attack. EKI-6538 assists you to keep close track of switch performance and alter it if necessary. To expand the network, you can use EKI-6538's port trunks function to combine ports together to create multi-link load sharing, aggregated bandwidths to a server or a network backbone.

## **Easy Diagnosis & LED indicators**

EKI-6538 provides a quick and easy way of troubleshooting by using the push button and LED indicator. You can easily determine which port has failed, the link condition, transmission rate, and power status when diagnosing problems in the field. Complex configuration and test equipment is not needed because the specially designed front panel interface helps you quickly conform whether or not a port has failed by using the push button and "FAULT" LED indicator.

# <span id="page-11-0"></span>**1.2 Feature Summary**

- Provides 8 x 10/100 Mbps Ethernet ports with RJ-45 connector
- Provides push button for port diagnostic
- Supports web browser for configuration
- Supports RS-232 console for basic factory setting
- Supports IEEE 802.1O tagged VLAN
- Supports IEEE 802.1p QoS for traffic classification and prioritization
- Supports ports aggregation, aggregated ports auto failed over and load balance per trunk
- Supports port mirroring for traffic monitoring
- Provides port configuration for auto-negotiation setting of speed/flow control
- Supports MDI/MDI-X auto crossover
- Supports ingress/egress rate control per port and broadcast storm protection
- Supports MAC-based security per port
- Supports traffic statistic monitor per port
- Embedded with the memory buffer, supports store-and-forward transmission
- Supports dual  $+10 \sim 48$  V<sub>DC</sub> power input
- Provides surge protection (EFT) 3000  $V_{DC}$  for power line
- Provides ESD protection 4000  $V_{DC}$  for Ethernet ports
- Supports operating temperature:  $0 \sim 60^{\circ}$  C
- Provides flexible mounting options: DIN rail, panel

# <span id="page-12-0"></span>**Communications**

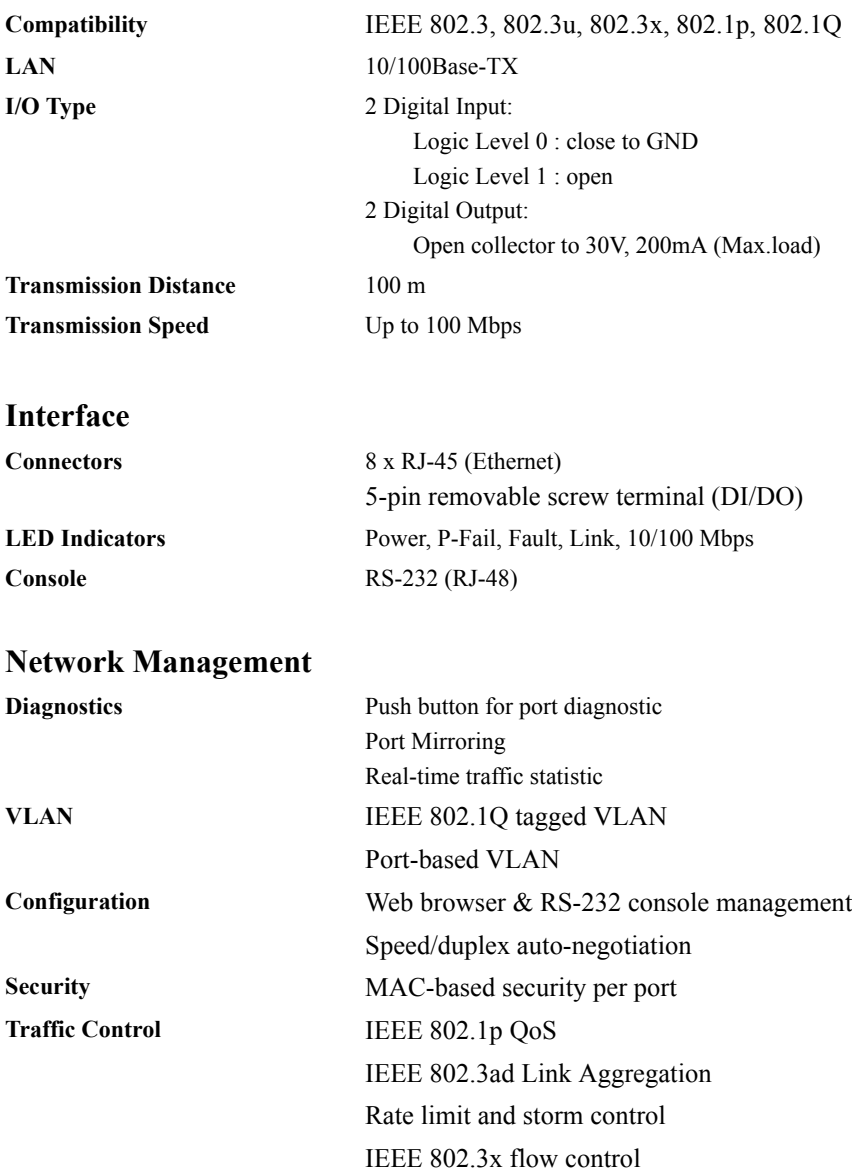

**Power**

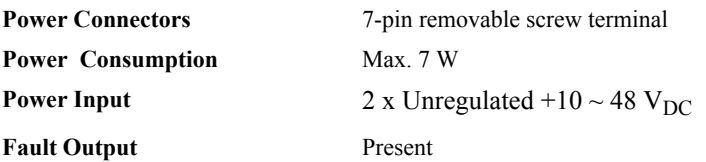

## **Mechanism**

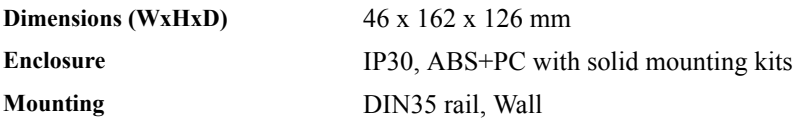

# **Protection**

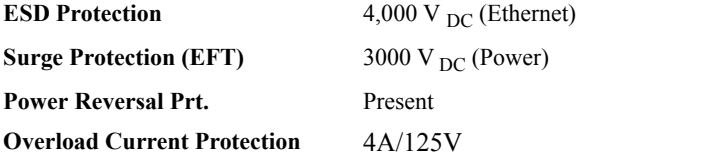

# **Certifications**

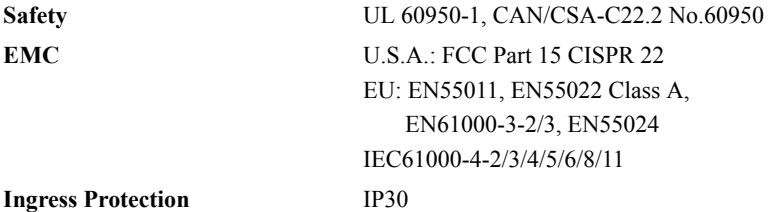

# **Environment**

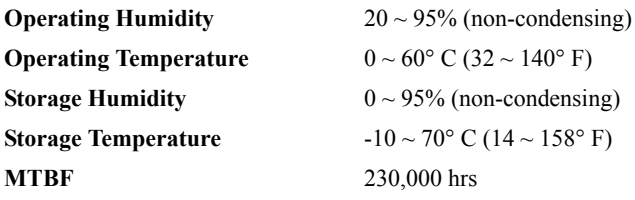

*EKI-6538 User Manual 6*

# <span id="page-14-0"></span>**1.4 Packing List**

- 1 x EKI-6538 Smart Ethernet Switch
- 1 x INET CD-ROM
- 1 x Panel mounting bracket
- 1 x 1 m RJ-48 to female DB9 cable for console

# <span id="page-14-1"></span>**1.5 Ordering Information**

**EKI-6538** 8-port Industrial 10/100Mbps Smart Ethernet Switch

## <span id="page-14-2"></span>**1.6 Safety Precaution**

*Attention! If DC voltage is supplied by an external circuit, please use a protection device on the power supply input.*

*EKI-6538 User Manual 8*

# CHAPTER **2**

# **Installation**

Sections include:

- Overview
- LED Indicators
- Dimensions
- Mounting
- Network Connection
- Power Connection
- Digital Input and Output
- RS-232 Connection

# <span id="page-17-0"></span>**Chapter 2 Installation**

In this chapter, you will be given an overview of the EKI-6538 hardware installation procedures.

# <span id="page-17-1"></span>**2.1 Overview**

- 1. 10/100 Mbps T(X) Port
- 2. 10/100 Mbps LED Indicator (Green)
- 3. Link Status LED Indicator (Yellow)
- 4. Power Status LED Indicator (Red)
- 5. Model Name
- 6. Power Fail LED Indicator (Red)
- 7. Link Port Fail LED Indicator (Red)
- 8. Link Port Diagnose Push Button
- 9. 7-pin Terminal Block for P1, P2, Relay and Grounding
- 10. 5-pin Terminal Block for 2-ch DI/DO
- 11. Heat Dissipation Hole
- 12. DIN Rail Install Mechanism
- 13. Product Information Label
- 14. Grounding Spring
- <span id="page-17-2"></span>15. RS-232 Console

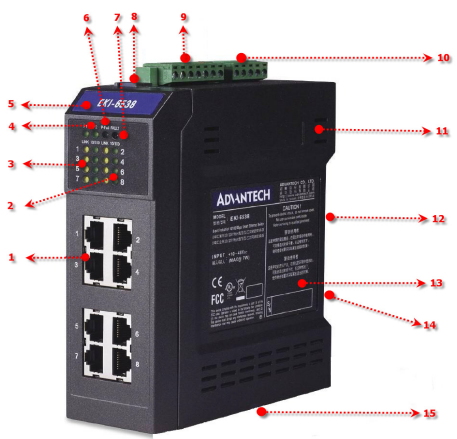

*Figure 2.1: Overview of EKI-6538*

# <span id="page-18-0"></span>**2.2 LED Indicators**

There are few LEDs display the power status and network status located on the front panel of EKI-6538, each of them has its own specific meaning as below table.

<span id="page-18-1"></span>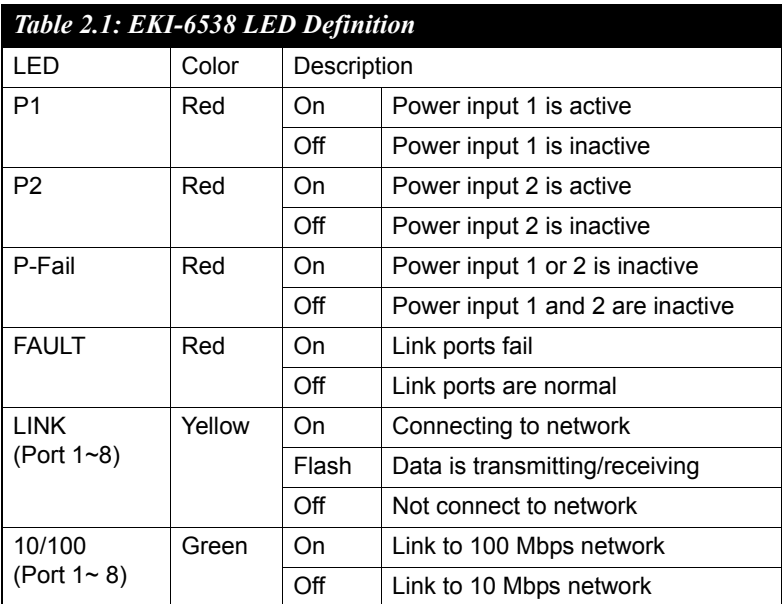

<span id="page-19-0"></span>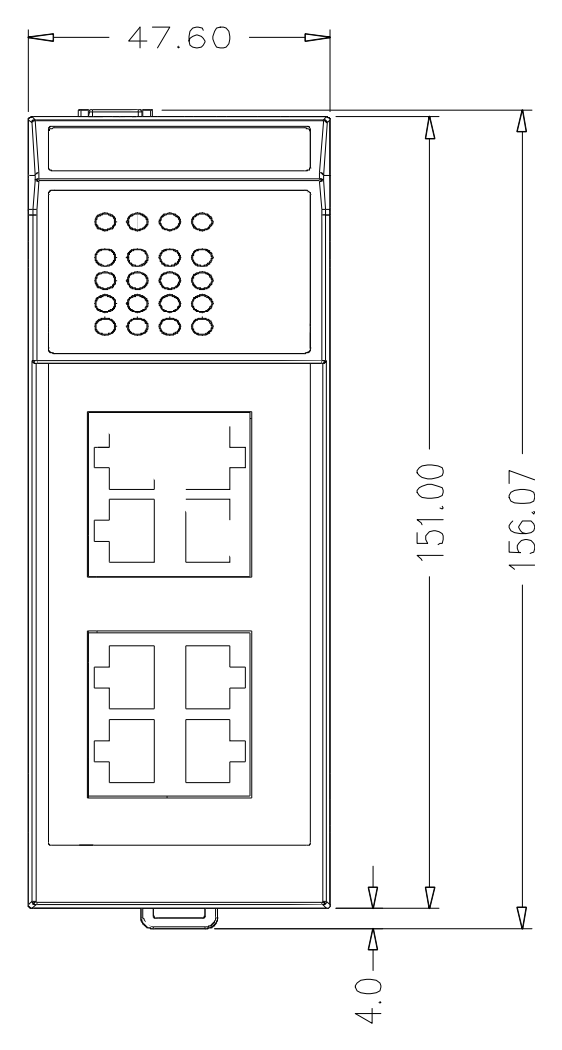

<span id="page-19-1"></span>*Figure 2.2: Front View of EKI-6538* 

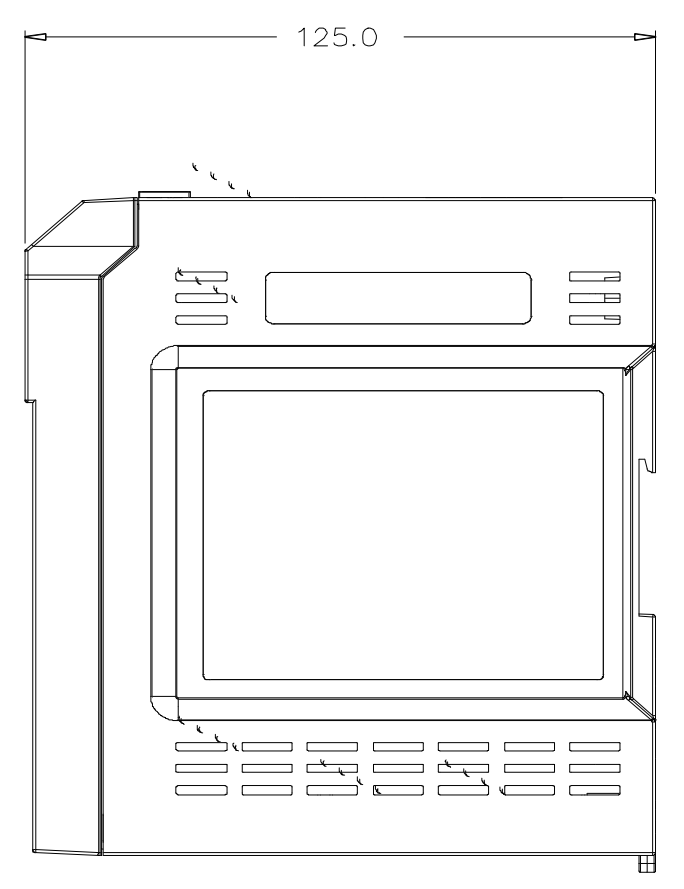

*Figure 2.3: Side View of EKI-6538*

<span id="page-20-0"></span>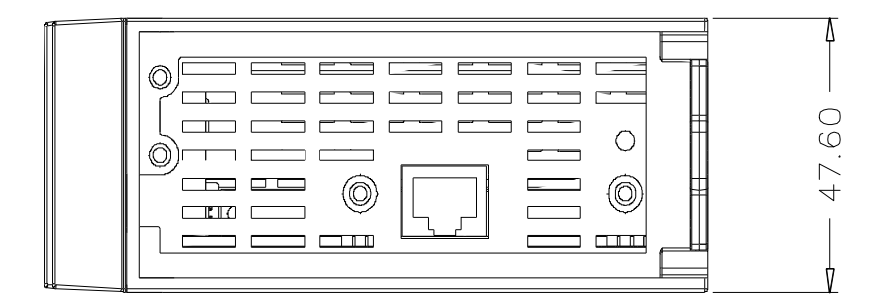

<span id="page-20-1"></span>*Figure 2.4: Bottom View of EKI-6538*

# <span id="page-21-0"></span>**2.4 Mounting**

EKI-6538 supports two different mounting methods : Panel & DIN Rail.

## <span id="page-21-1"></span>**2.4.1 Panel Mounting**

EKI-6538 can be wall mounted by using the included metal mounting kit.

First, use the screws included in the package to combine the EKI-6538 and metal mounting kit.

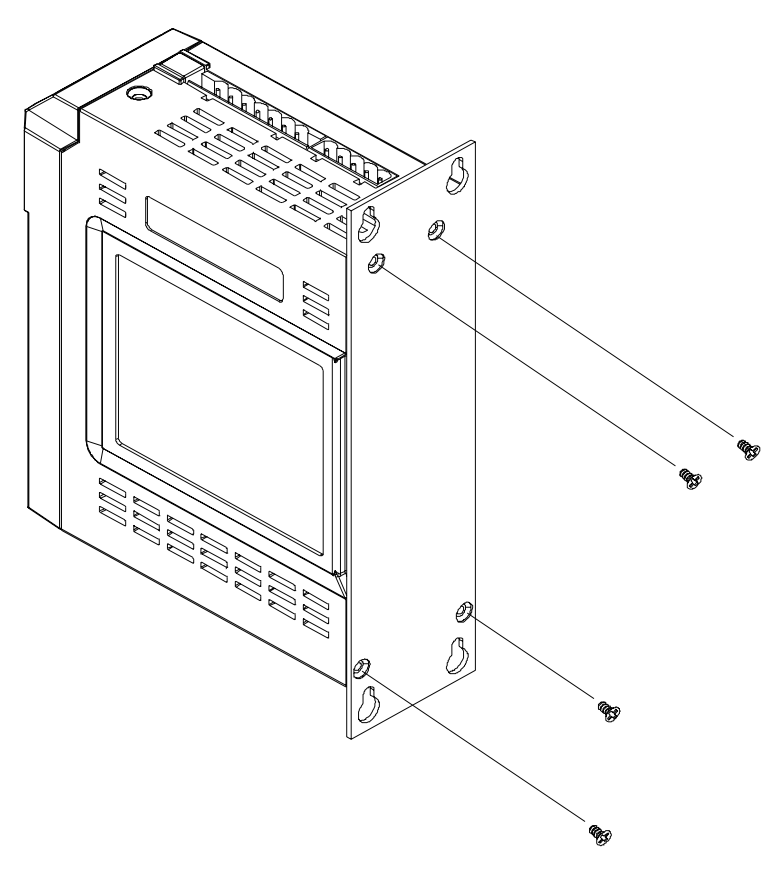

*Figure 2.5: Combine the Metal Mounting Kit*

<span id="page-21-2"></span>Then, screw the whole device to the wall.

*EKI-6538 User Manual 14*

<span id="page-22-0"></span>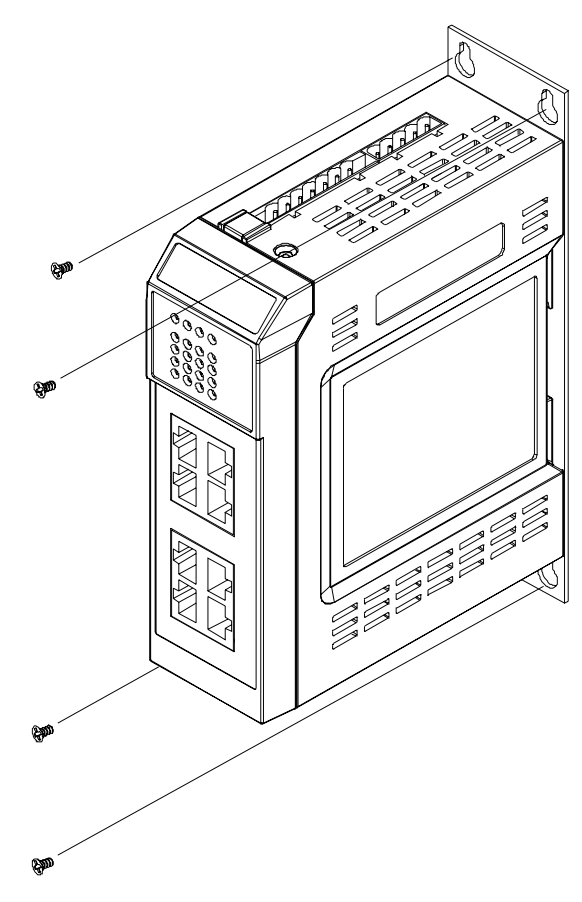

*Figure 2.6: Attach EKI-6538 to the Wall*

# <span id="page-23-0"></span>**2.4.2 DIN Rail Mounting**

You can also mount EKI-6538 on a standard DIN Rail by below steps.

First, pull down the kit in the back of EKI-6538

<span id="page-23-1"></span>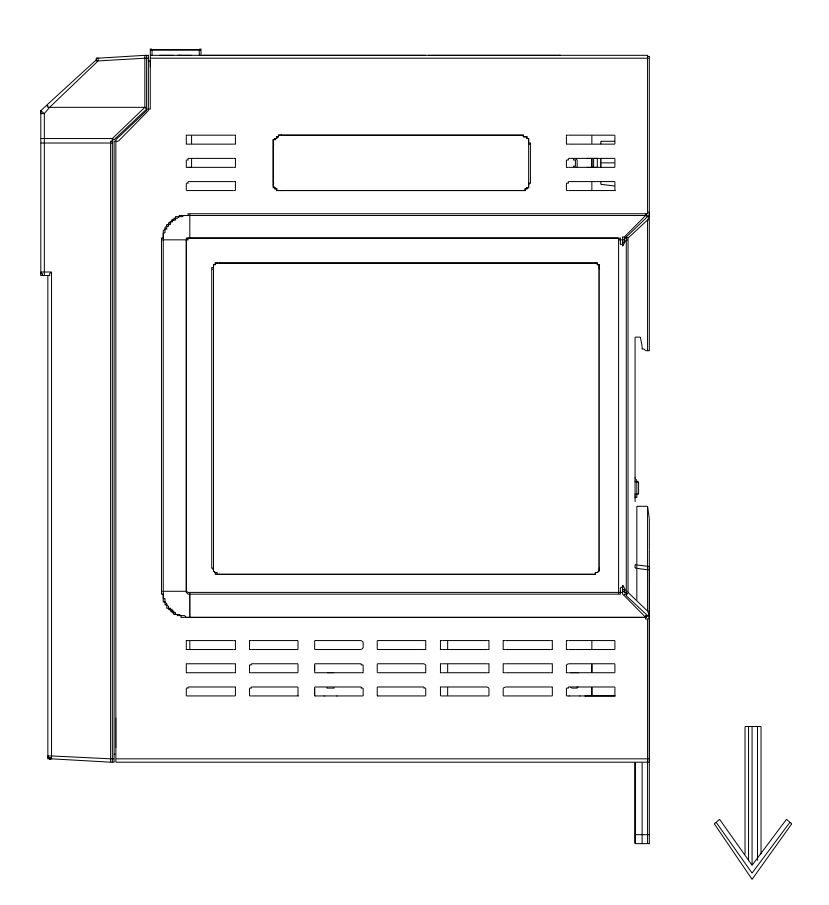

*Figure 2.7: Installation to DIN Rail Step 1*

Then, hang the EKI-6538 to the DIN Rail with angle of inclination.

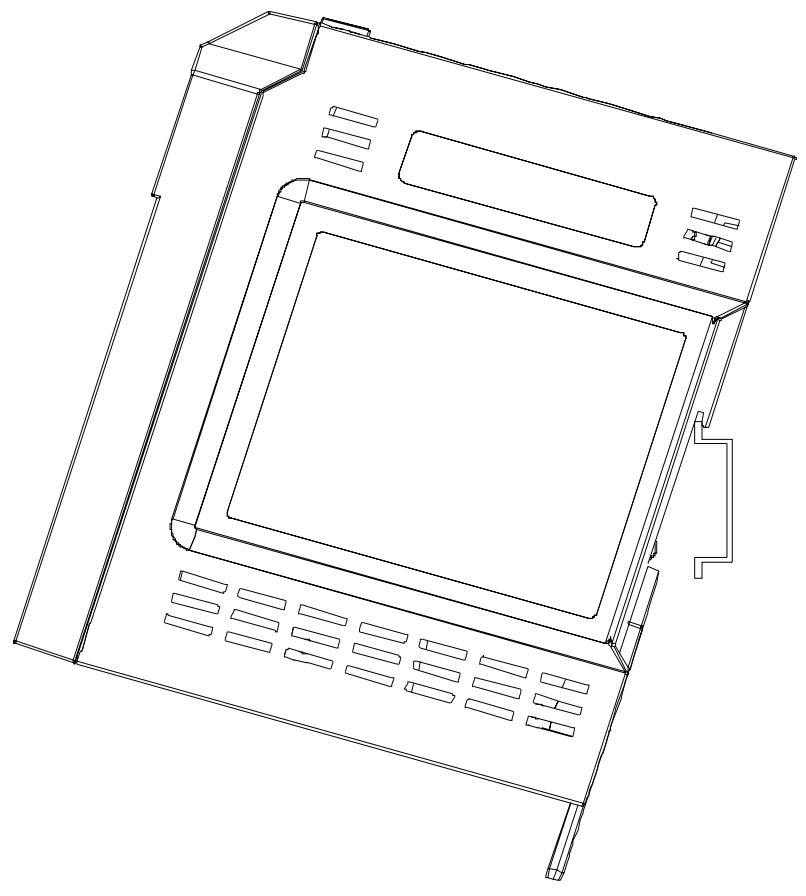

*Figure 2.8: Installation to DIN Rail Step 2*

<span id="page-24-0"></span>Put the EKI-6538 at a right angle with the Din Rail. The grounding spring in the back should be flush with the aluminum rail. Then pull up the kit to wedge the EKI-6538 firmly into place.

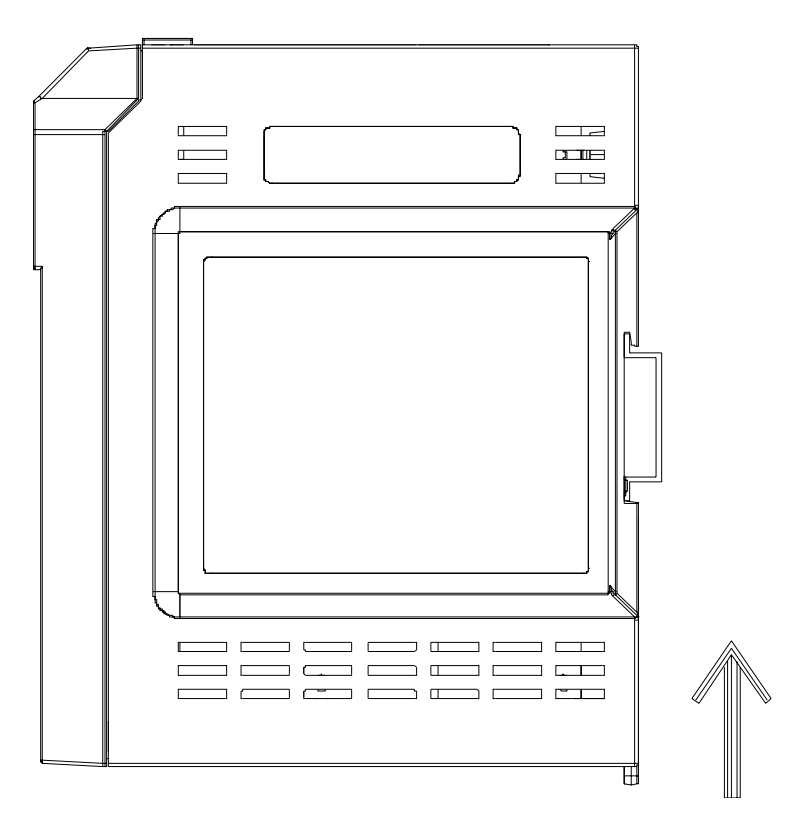

*Figure 2.9: Installation to DIN Rail Step 3*

# <span id="page-25-1"></span><span id="page-25-0"></span>**2.5 Network Connection**

EKI-6538 has 8 x RJ-45 ports that support connection to 10 Mbps Ethernet, or 100 Mbps Fast Ethernet, and half or full duplex operation. EKI-6538 can be connected to other hubs or switches through a twisted-pair straight through the cable or a crossover cable up to 100m long. The connection can be made from any port of the EKI-6538 (MDI-X) to another hub or switch either MDI-Z or uplink MDI port.

EKI-6538 supports auto crossover to make networking more easy and flexible. You can connect any RJ-45 (MDI-X) station port on the switch to any device such as a switch, bridge or a router.

# <span id="page-26-0"></span>**2.6 Power Connection**

EKI-6538 supports dual +10 ~ 48  $V_{DC}$  power inputs and power-fail relay output.

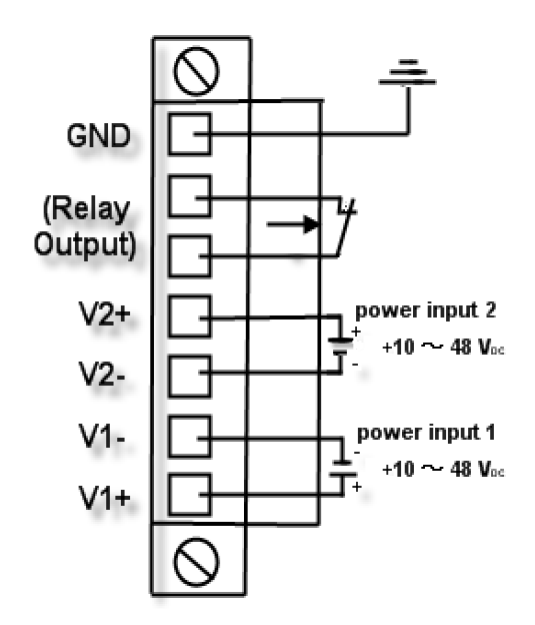

*Figure 2.10: Pin Assignment of the Power Connector*

<span id="page-26-1"></span>You can connect an alarm indicator, buzzer or other signaling equipment through EKI-6538's relay output. The relay opens if power input 1 or power input 2 fails.

# <span id="page-26-2"></span>**2.7 Digital Input and Output**

There are two sets of digital input/outputs that the EKI-6538 supports. The default DO status equals to the relative DI status (DI0=DO0, DI1=DO1). Below you can find the top view for the pin assignment of the DI/O terminal block.

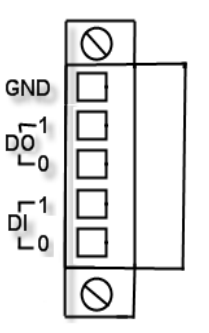

*Figure 2.11: Digital I/O Pin Assignment*

<span id="page-27-0"></span>*Note: Grounding and wire routing can help you to limit the effects of noise due to electromagnetic interference (EMI). Connect the ground screw to the grounding surface while you wire the power connection and Digital I/O.*

# <span id="page-27-1"></span>**2.8 RS-232 Connection**

EKI-6538 has one RS-232 console port located on the bottom. Use the included RJ-48 to female DB9 cable to connect EKI-6538's console port to your PC's COM port, then you can use the standard Windows terminal program to configure EKI-6538 via the console port in the field.

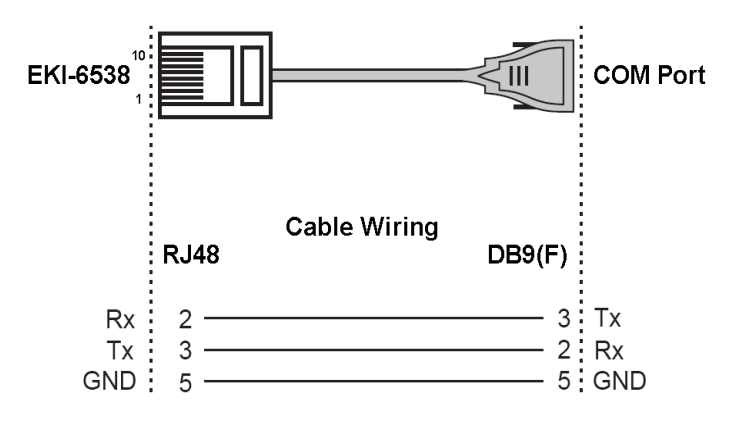

*Figure 2.12: RJ-48 (10-pin) to DB9 (F) Cable*

<span id="page-27-2"></span>*EKI-6538 User Manual 20*

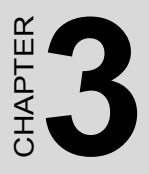

# **Configuration**

Sections include:

- RS-232 Console
- Web Browser
- Self Diagnosis

# <span id="page-29-0"></span>**Chapter 3 Configuration**

The EKI-6538 can be confiigured in two ways: via RS-232 Console or a web browser.

# <span id="page-29-1"></span>**3.1 RS-232 Console**

EKI-6538's RS-232 console is designed for field-site rapidly configure, only provide below functions--networking configuration (IP Address, Subnet Mask, Default Gateway), password setting, system restart and back to factory default setting.

Use the included accessory RJ-48 to female DB9 cable to connect EKI-6538 and your host PC.

From the Windows desktop, click:

**Start /Programs/Accessories/Communications/HyperTerminal**  to open Hyper Terminal program.

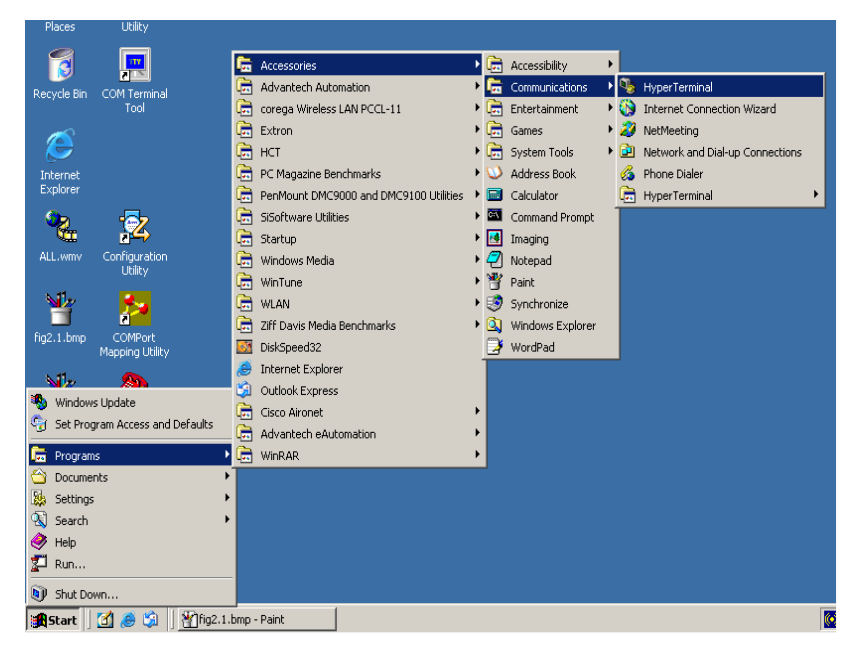

<span id="page-29-2"></span>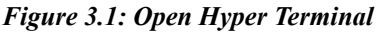

Select the appropriate COM port, and set the parameter as Fig.3.2 (**115200** for **Baud Rate, 8** for **Data Bits, None** for **Parity, 1** for **Stop Bits,** and **None** for **Flow Control**)

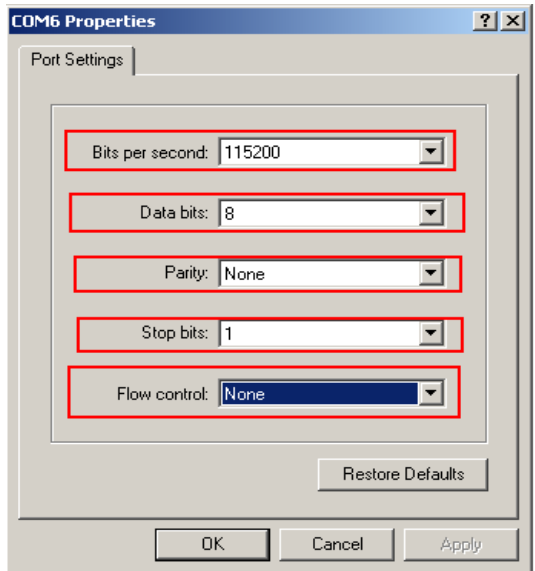

*Figure 3.2: COM Port Properties Setting*

<span id="page-30-0"></span>Press **Enter** for login screen. (If you can not find the login screen, press **Enter** one more time) The default User Name and password are both "**admin**". Key-in the user name and password to enter the main menu.

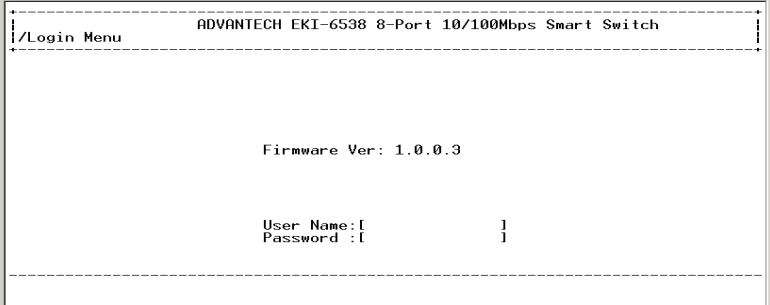

<span id="page-30-1"></span>*Figure 3.3: Login Screen: RS-232 Configuration*

There are four options found in the main menu, just key-in the number in front of the options to enter the function, and you can press **Esc** to back the previous menu.

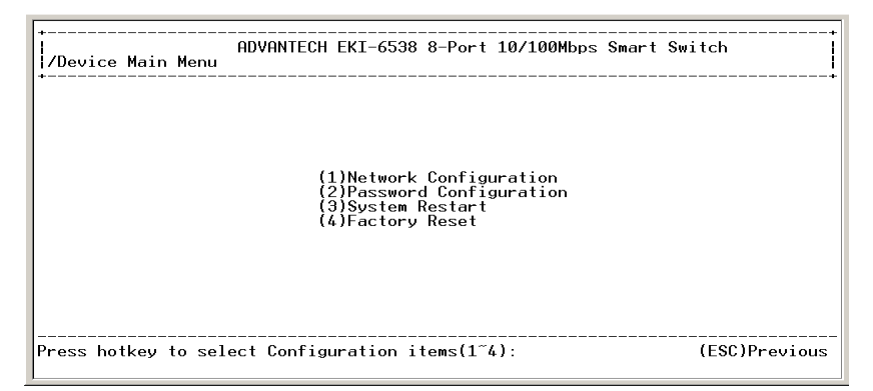

*Figure 3.4: RS-232 Console Configuration*

# <span id="page-31-1"></span><span id="page-31-0"></span>**3.1.1 Networking Configuration**

You can configure the basic networking setting here. Just key-in the number in front of the options then enter the networking setting.

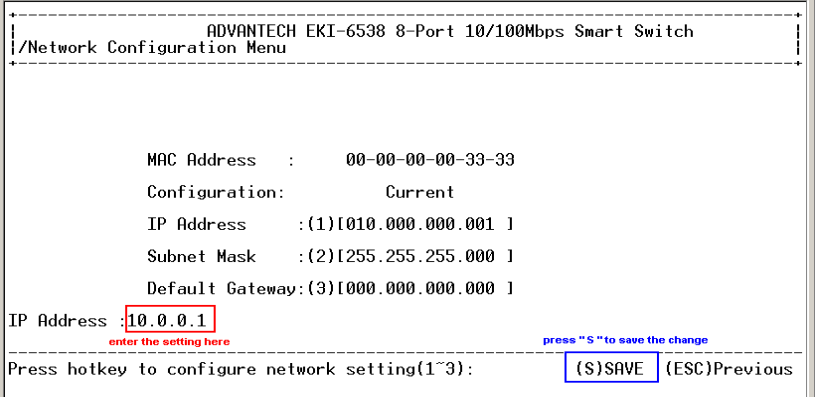

<span id="page-31-2"></span>*Figure 3.5: Network Configuration of RS-232*

- *Warning After pressing Enter, you will find the networking setting in the screen has been changed, but you still have to press "S" to save your changes before escaping this screen.*
- *Warning The wrong message will show while you set "0" for the first segment of the subnet mask and default gateway (000.xxx.xxx.xxx). The default setting has no such limitation.*

## <span id="page-32-0"></span>**3.1.2 Password Configuration**

In the password configuration, you need to key-in the old password, new password and confirm the new password to finish the password change process. An error message will be shown if you want to save before you finish the whole process.

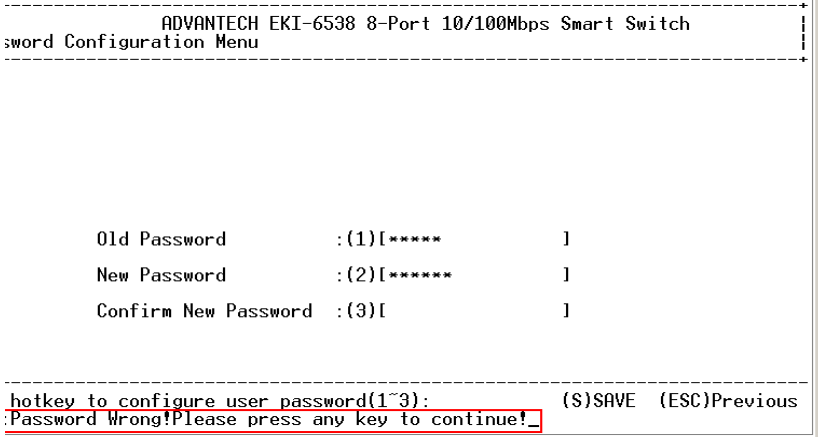

<span id="page-32-1"></span>*Figure 3.6: Error Message in Password Configuration*

# <span id="page-33-0"></span>**3.1.3 System Restart**

Here you can restart the system via this function. The screen will jump to the login screen when you press " **1** " to agree to restart EKI-6538.

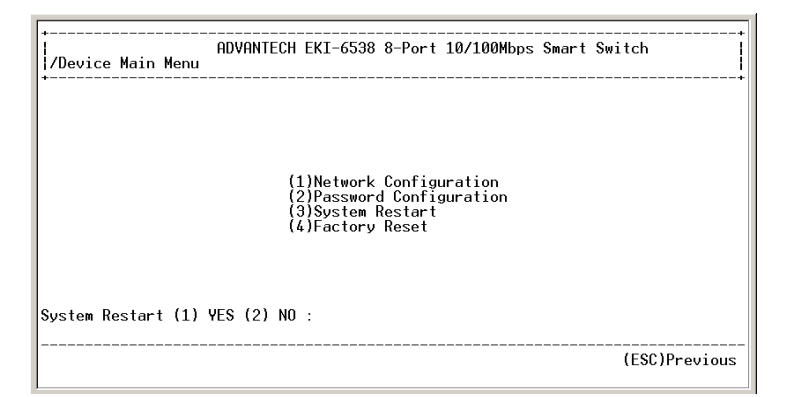

*Figure 3.7: Restart EKI-6538*

## <span id="page-33-2"></span><span id="page-33-1"></span>**3.1.4 Factory Reset**

If you forget your setting or the setting becomes disorderly, this function can make one or all settings go back to the default.

Choose the item you want to go back to default setting, your configuration will be updated in the table above, remember to press " **E** " to execute your configuration before you leave this screen.

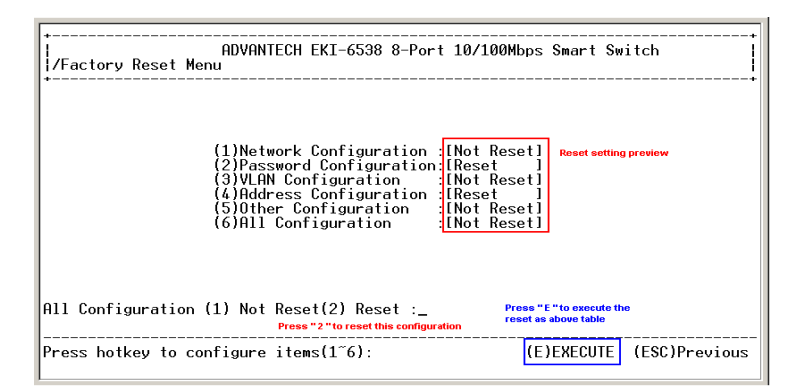

*Figure 3.8: Default Setting via 232 Configuration*

<span id="page-33-3"></span>*EKI-6538 User Manual 26*

## <span id="page-34-0"></span>**3.2 Web Browser**

EKI-6538 provides a convenient configure way via web browser, you can follow below step to access EKI-6538.

EKI-6538's default IP is **10.0.0.1**, make sure your host PC and EKI-6538 are on the same logical sub-network.

## *Warning Your host PC should be in the same VLAN setting with EKI-6538, or the management will not be configured.*

Connect EKI-6538 to the Ethernet, then your host PC could configure it via Ethernet. Or you can directly connect EKI-6538 to your host PC with a straight-through or cross over Ethernet cable.

Open Internet Explorer and type EKI-6538's IP in the Address field, then press Enter to open the web login page.

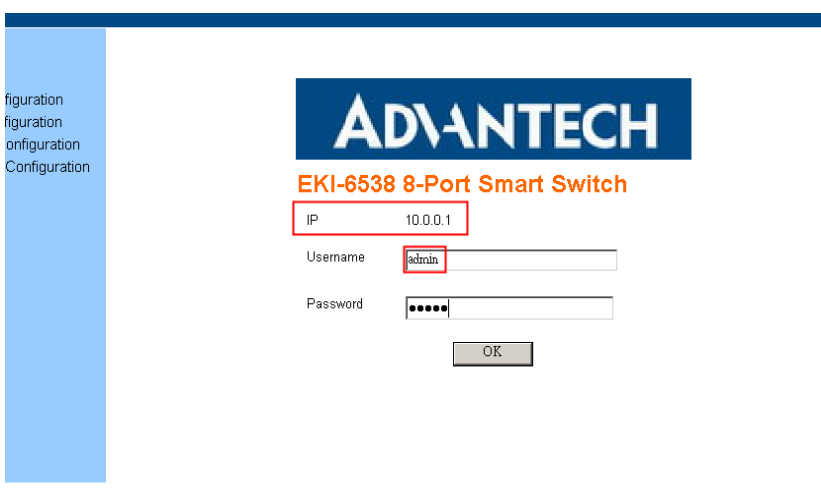

<span id="page-34-1"></span>*Figure 3.9: EKI-6538 Web Login Page*

Default user name and password are both **admin**, fill in the username and password then press **OK** to enter the configuration. You can change the password in the system setting.

In the Overview page, you can find the overview and the brief description of the functions EKI-6538 provided. Click the "**+**" symbol to unroll the hiding hyperlink, and click the hyperlink to open the function page you want to configure.

# **ADVANTECH**

| Main Menu                                           | <b>System Overview</b>                                           |                                          |  |  |  |  |  |  |  |  |
|-----------------------------------------------------|------------------------------------------------------------------|------------------------------------------|--|--|--|--|--|--|--|--|
| Overview<br>IO)<br><b>Basic Configuration</b><br>ÐΘ | <b>Basic Configuration</b>                                       |                                          |  |  |  |  |  |  |  |  |
|                                                     | System                                                           | Network Configuration & Password Setting |  |  |  |  |  |  |  |  |
| <b>System Setting</b><br>o                          | DI/DO Setting                                                    | Digital Input/Output Setting             |  |  |  |  |  |  |  |  |
| <b>DI/DO Setting</b><br>o                           | Port                                                             | Port Setting                             |  |  |  |  |  |  |  |  |
| Port<br>o                                           | <b>Statistics</b>                                                | View The Port Statistic Counter          |  |  |  |  |  |  |  |  |
| o<br><b>Statistics</b>                              | <b>VLAN Configuration</b>                                        |                                          |  |  |  |  |  |  |  |  |
| $\Box$<br><b>VLAN Configuration</b>                 | <b>VLAN Mode Setting</b>                                         | VLAN Mode Configuration                  |  |  |  |  |  |  |  |  |
| <b>VLAN Mode Setting</b><br>o                       | <b>RD 10 VLAN</b><br>802.1Q VLAN Configuration                   |                                          |  |  |  |  |  |  |  |  |
| 802.1Q VLAN<br>o                                    | Port-Based VLAN                                                  | Port-Based VLAN Configuration            |  |  |  |  |  |  |  |  |
| Port-Based VLAN<br>o                                | <b>Address Configuration</b>                                     |                                          |  |  |  |  |  |  |  |  |
| <b>DO</b> Address Configuration                     | MAC Security Port Control<br>Configure Port MAC Security Setting |                                          |  |  |  |  |  |  |  |  |
| <b>MAC Security Port Cont</b><br>۰                  | MAC Security Addresses                                           | Configure MAC Security Address Table     |  |  |  |  |  |  |  |  |
| <b>MAC Security Address</b><br>o                    | <b>Advanced Configuration</b>                                    |                                          |  |  |  |  |  |  |  |  |
| <b>E</b> Advanced Configuration                     | Trunk                                                            | Port Trunking Configuration              |  |  |  |  |  |  |  |  |
| ø<br>Trunk                                          | Mirror                                                           | Port Mirroring Configuration             |  |  |  |  |  |  |  |  |
| <b>Mirror</b><br>o                                  | Qos                                                              | Quality Of Service                       |  |  |  |  |  |  |  |  |
| QoS<br>o                                            | Rate Control                                                     | Rate Control, Strom Control              |  |  |  |  |  |  |  |  |
| Rate Control<br>o                                   | Firmware Update                                                  | Firmware Update                          |  |  |  |  |  |  |  |  |
| öl<br>Firmware Undate                               |                                                                  |                                          |  |  |  |  |  |  |  |  |

*Figure 3.10: Function Overview Page*

# <span id="page-35-1"></span><span id="page-35-0"></span>**3.2.1 Basic Configuration**

### **System Settings**

In this page, you can find the current firmware version and the MAC address of EKI-6538. You can also make configuration for the network, password and ARL aging time. Remember to press the "Apply" button to save your cofigure.

| <b>ADVANTECH</b>                                                                                                    |                                                                                                    |                                                          |
|----------------------------------------------------------------------------------------------------|----------------------------------------------------------------------------------------------------|----------------------------------------------------------|
| Main Menu<br>Overview<br>n<br><b>PC</b> Basic Configuration<br><b>System Setting</b><br>o<br><b>DI/DO Setting</b><br>o.<br>o<br>Port<br>Statistics | <b>System Setting</b><br><b>Main Board Information</b><br>Firmware Version<br>Port Number<br>VLAN Max. Group<br><b>ARL Aging</b> | 1.0.0.4<br>b<br>k<br>300 seconds                         |
| <b>申■</b> VLAN Configuration<br><b>E</b> Address Configuration<br><b>Advanced Configuration</b><br>由信                                              | <b>Network Configuration</b><br>MAC Address<br>IP Address<br>Network Mask<br>Gateway<br>Apply                                    | 00-00-00-00-33-33<br>10.0.0.1<br>255.255.255.0<br>0.0.00 |
|                                                                                                    | <b>Administrator Configuration</b><br>Old Password<br>New Password<br>Confirm New Password                                       | Apply                                                    |

*Figure 3.11: System Setting*

## <span id="page-36-0"></span>**ARL aging time ( 0~ 1048575)**

Aging time is counted from the last time that the switch saw the MAC address. The default value is 300 seconds. That means if EKI-6538 doesn't receive the packet from the specific MAC address for 300 seconds, this MAC address will be removed from ARL table. EKI-6538 will broadcast the following packets from this MAC address, learn and record the behavior again until rebuild it into ARL table.

If you disable the ARL aging function, EKI-6538 will not record or remember any MAC address while its MAC address table capacity is full. Packets coming from the MAC address outside the existed MAC address table would be broadcast to all ports.

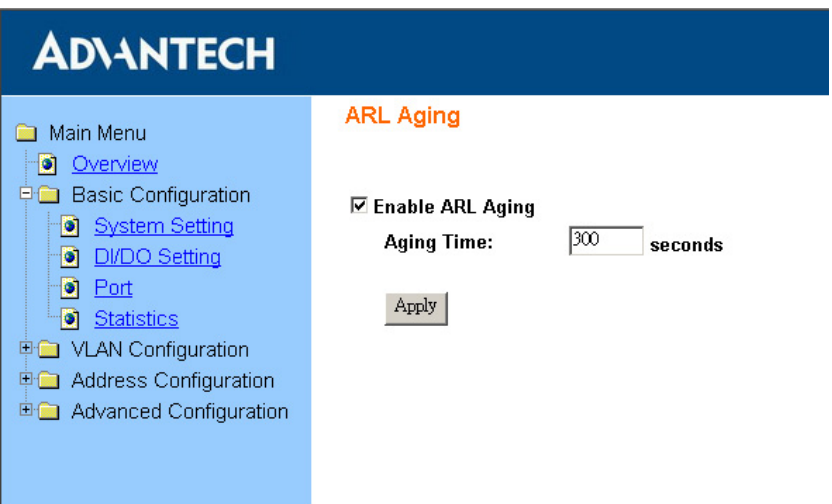

*Figure 3.12: ARL Aging Time Setting*

## <span id="page-37-0"></span>**DI/DO Setting**

By simply setting up a web-based configuration, you can manage the connection between two digital inputs and two digital outputs that are built into EKI-6538. These are invaluable when integrating field indicators or alarm devices that will respond to messages according to individual user's configured setting.

The DI/O default setting of EKI-6538 is ---- DI0=DO0=**HIGH**; DI1=DO1=**HIGH.**

The number with blue boldface character means the current DI/O status (1=HIGH, 0=LOW), you can press the **Refresh** button to update it.

DO can be decided by both DI or assigned HIGH/LOW directly. Choose the status in the pull down list for your prefer setting.

Make a checkmark in the **Invert DO** column, then click **Apply** to invert the DO status.

# **ADVANTECH**

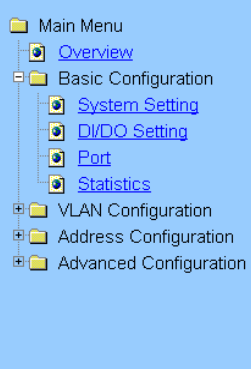

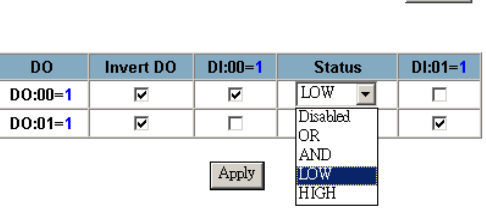

Refresh

## *Figure 3.13: DI/DO Setting*

**DI/DO Setting** 

#### <span id="page-38-0"></span>**Port Status**

Here you can find the current status of each port, includes link status, speed, duplex, flow control and each port's VLAN ID. Press "**Refresh**" button to update latest status.

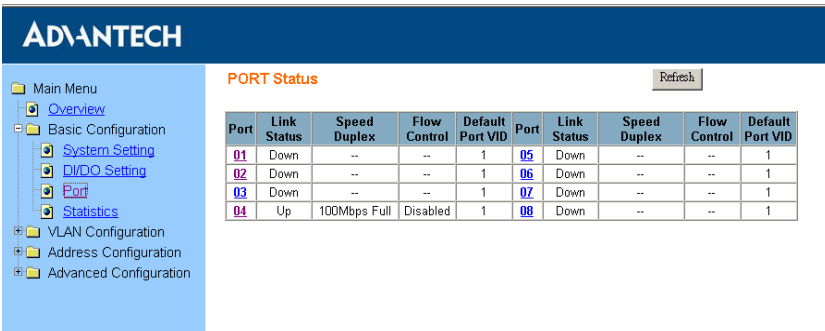

## *Figure 3.14: Port Status*

<span id="page-38-1"></span>Click on the number to configure the port. Press "**Apply**" to save you configuration before leave this page.

## **Admin**

Enable: Transmit and receive packets Disable: Reject packets transmission and reception

## **Auto Negotiation**

Enable: Speed and Duplex are auto-negotiated by the connecting devices Disable: Speed and Duplex must be set by manual.

## **Speed Duplex**

Set the same speed/duplex in the network area, or the communication may have problems.

### **Flow Control**

Enable: When the flow is over loading, system would send out a frame to suspend the data transmission. That will control the flow effectively without packet loss

Disable: No flow control and might cause packet loss while over loading.

### **Default Priority**

Set up the priority of the packet from this port  $(0-7)$ 

### **Default Port VID**

Add 802.1Q VLAN tag to the ingress packet without 802.1Q VLAN tag. If the packet ingress to this port without default VLAN tag, EKI-6538 will add the VID tag to this packet as you set here.

This tag not only include the 802.1Q VLAN ID, the priority information were included also.

| <b>ADVANTECH</b>                                                                                                    |                                                                                                    |  |
|----------------------------------------------------------------------------------------------------|----------------------------------------------------------------------------------------------------|--|
| Main Menu<br>Overview<br>Ð                                                                                                    | <b>PORT Configuration</b>                                                                                                    |  |
| <b>Basic Configuration</b><br>甲霉<br><b>System Setting</b><br>o<br><b>DI/DO Setting</b><br>o<br>Port<br>n<br>a<br><b>Statistics</b> | <b>Default</b><br><b>Default</b><br>Flow<br>Auto<br><b>Speed</b><br><b>Admin</b><br>Port<br><b>Negotiate</b><br><b>Duplex</b><br>Port VID<br>Priority<br>Control<br>Enable<br>Enable -<br>10Mbps Half<br>Disable $\blacktriangledown$<br>$ 0 -$<br>$1 -$<br>$\overline{\phantom{a}}$<br>02<br>Apply |  |
| <b>VLAN Configuration</b><br>田園<br><b>Address Configuration</b><br>田園<br>Advanced Configuration<br>田台                              |                                                                                                    |  |
|                                                                                                    |                                                                                                    |  |

*Figure 3.15: Port Configuration*

### <span id="page-40-0"></span>**Port Statistics**

Overview the packets transmission and reception statistics of EKI-6538. It would not update automatically. Click "**Refresh**" to show current counter, or Click "**Clear Counter**" to clear all counter to zero.

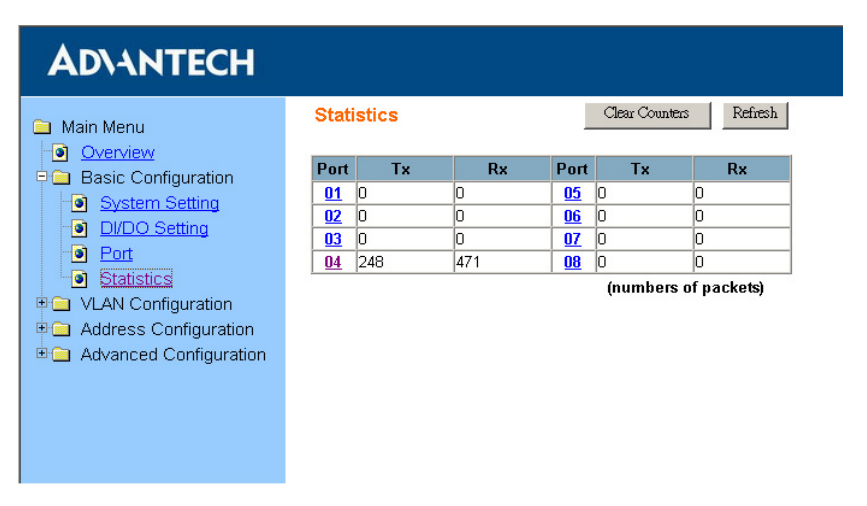

### *Figure 3.16: Port Statistics Overview*

<span id="page-40-1"></span>For detail statistics of each port, just click the number of the port you want to understand.

| Main Menu                                                               | <b>Port Statistics</b>                   |            |                                        | Refresh    |
|-------------------------------------------------------------------------|------------------------------------------|------------|----------------------------------------|------------|
| Overview<br>۰<br><b>Basic Configuration</b><br>日面                       | Port                                     |            | 04                                     |            |
| <b>System Setting</b><br>ы<br><b>DI/DO Setting</b><br>۱o                | <b>UnicastPkts</b>                       | 258        | тх<br><b>MulticastPkts</b>             | lO         |
| ۱o<br>Port                                                              | <b>BroadcastPkts</b><br>Multi Collisions | n<br>In    | <b>Single Collision</b>                | lo         |
| ۵ì<br><b>Statistics</b><br><b>VLAN Configuration</b><br>E O             | 64 BytePkts<br>128-255 BytePkts          | N/A<br>N/A | 65-127 BytePkts<br>256-511 BytePkts    | N/A<br>N/A |
| <b>E</b> Address Configuration<br><b>English</b> Advanced Configuration | 512-1023 BytePkts                        | IN/A       | 1024-1522 BytePkts<br>RX               | IN/A       |
|                                                                         | <b>UnicastPkts</b>                       | 379        | <b>MulticastPkts</b>                   | 2          |
|                                                                         | <b>BroadcastPkts</b><br>AlignErrors      | 108<br>lo  | <b>FCSErrors</b><br>SymbolErrors       | n<br>lO    |
|                                                                         | FragmentPkts<br>64 BytePkts              | lo<br>In   | <b>OverSizePkts</b><br>65-127 BytePkts | n<br>n     |
|                                                                         | 128-255 BytePkts                         | lo         | 256-511 BytePkts                       | 64         |
|                                                                         | 512-1023 BytePkts                        | ۱o         | 1024-1522 BytePkts                     | ۱o         |

*Figure 3.17: Detail Statistics of Specific Port*

## <span id="page-41-1"></span><span id="page-41-0"></span>**3.2.2 VLAN Configuration**

Virtual Local Area Network (VLAN) is a group of devices on one or more LANs that are configured so that they can communicate as if they were attached to the same wire, when in fact they are located on a number of different LAN segments. Because VLANs are based on logical instead of physical connections, it is very flexible for user/host management, bandwidth allocation and resource optimization. **Packets can not be transmitted and received in different VLAN.** EKI-6538 provides two different VLAN modes for network management.

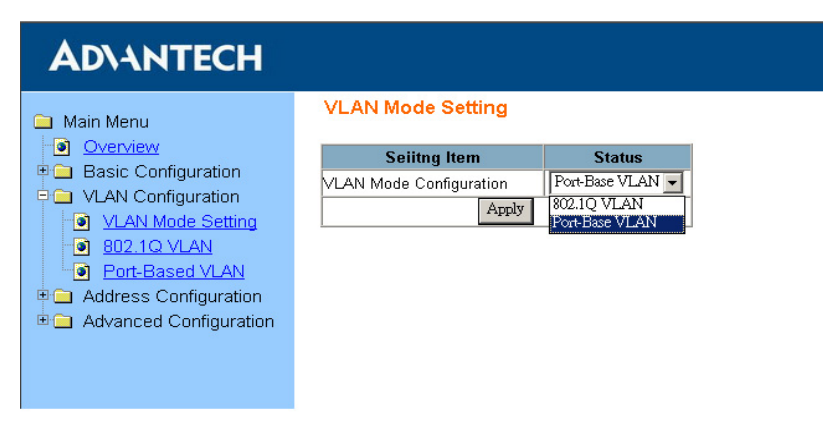

<span id="page-41-2"></span>*Figure 3.18: VLAN Mode Setting*

## **Port-based VLAN**

If you set the VLAN mode to Port-based VLAN, each physical switch port is configured with an access list specifying membership in a set of VLANs.

You could find the status in the Port-based VLAN configuration page show "**Enable**". The default VLAN ID for each port is "**1**".

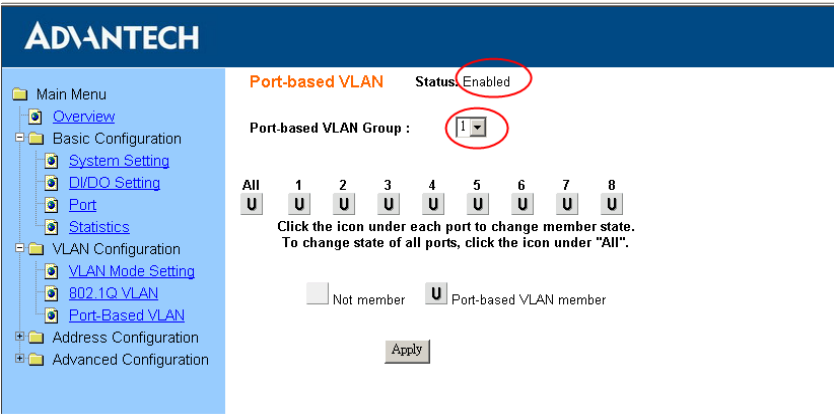

*Figure 3.19: Default Port-based VLAN Setting Screen*

<span id="page-42-0"></span>To configure the port-based VLAN, you have to choose the VLAN ID from the pull down menu first. Second, choose the port member for this VLAN ID via click the icon under the port number. Finally, don't forget to click **Apply** to finish your setting for this VLAN ID.

Fig 3.20 shows port 2 and port 3 belongs to the same VLAN group —  $VID = 2.$ 

*Warning : The default VID=1 should be removed or changed first while you want to configure portbased VLAN by your option. If you didn't remove or change it, default VID=1 would allow packets transmitted and received between all ports, and your optional configuration would be ineffective.*

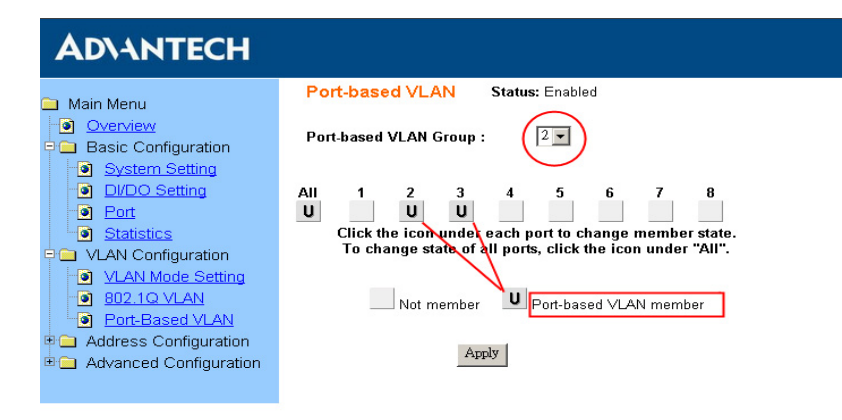

*Figure 3.20: Port-based VLAN Setting*

## <span id="page-43-0"></span>**IEEE 802.1Q VLAN**

The IEEE 802.1Q specification establishes a standard method for tagging Ethernet frames with VLAN membership information. If you want to set VLAN as IEEE 802.1Q standard, change the VLAN mode to configuration to 802.1Q VLAN first.

In the IEEE 802.1Q VLAN configuration page, confirm the status shows "**Enable**", then start to configure the 802.1Q VLAN setting in the same way as port-based VLAN setting.

EX:

VLAN ID 1: Port  $1(T)$ , Port  $2(T)$ , Port  $7(U)$ , Port  $8(U)$ VLAN ID 2: Port 3(U), Port 7(T)

While packets egress, EKI-6538 will check the packets' VID and the egress port's VID setting.

For the example setting, packets with tag VID 2 could not egress from port 1,2,4,5,6,8 since the ports' VID are not 2; Packets with tag VID 1 could only egress from port 1,2,7,8. Meanwhile, packets without default VID would be tagged as VID 1 while they egress from Port 1,2, and would be added tag VID 2 while egress from Port 7.

*EKI-6538 User Manual 36*

| <b>ADVANTECH</b>                                                                                                    |                                                                                                    |
|----------------------------------------------------------------------------------------------------|----------------------------------------------------------------------------------------------------|
| Main Menu                                                                                                    | IEEE 802.1Q VLAN<br>Status: Enabled                                                                                                    |
| Overview<br>o<br><b>Basic Configuration</b><br>甲值<br><b>DO</b> VLAN Configuration                                                               | Remove This VLAN<br>VLAN ID:                                                                                                    |
| <b>VLAN Mode Setting</b><br>o<br>802.1Q VLAN<br>b<br>Port-Based VLAN<br>o<br><b>Address Configuration</b><br>on<br>Advanced Configuration<br>田门 | All<br>5<br>8<br>6<br>u<br>U<br>U<br>т<br>Click the icon under each port to change member state.<br>To change state of all ports, click the icon under "All".<br>$\mathbf{U}$ Untag egress packets<br>$\blacksquare$ Tag egress packets<br>Not member |
|                                                                                                    | Apply                                                                                                    |

*Figure 3.21: IEEE 802.1Q VLAN Setting*

<span id="page-44-0"></span>*Warning A. Default VLAN ID (1) couldn't be removed. B. The port your PC connecting can not be set as "Tag" or "Not member".*

# <span id="page-44-1"></span>**3.2.3 Address Configuration**

Enable the port security function, the port with "**Enable**" status would only allow the packets from the MAC address in the "MAC Security Address Table" to ingress EKI-6538.

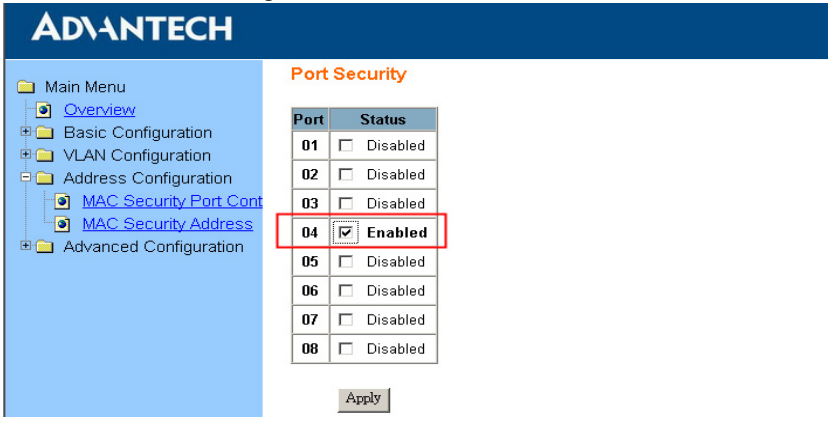

*Figure 3.22: Port Security Configure*

<span id="page-44-2"></span>Users can input static MAC address for corresponding port to the table as Fig 3.23. Each port has its independent "MAC Security Address Table", and the maximum MAC number of each table is 4.

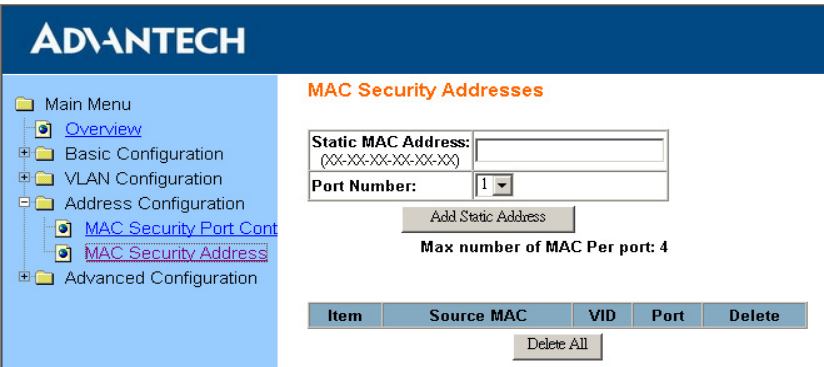

*Figure 3.23: Setup the MAC Security Address Table*

# <span id="page-45-1"></span><span id="page-45-0"></span>**3.2.4 Port Trunk**

Port trunk allows multiple links to be bundled together and act as a single physical link for increased throughput. It provides load balancing, and redundancy of links in a switched inter-network. (For example Fig 3.24):

Set switch A port 6 and port 8 as same trunk 1 with 100Mbps, and set switch B port 6 and port 8 as trunk 2 with 100Mbps, connect port 6 and port 8 of both switches, then the speed of the trunk would be doubled as 200Mbps.

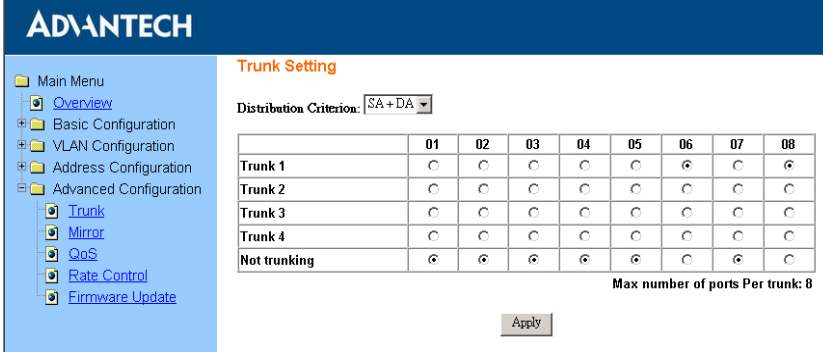

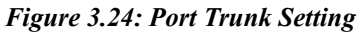

- <span id="page-45-2"></span>• SA: Source Address
- DA: Destination Address

# <span id="page-46-0"></span>**3.2.5 Port Mirroring**

Port mirroring allows one port of the switch to monitor the traffic transmitted/received by the other port of the switch. The network administrator with a protocol analyzer is allowed to capture packets from mirror port to evaluate and monitor without affecting the operation of clients on the original port.

Enable the mirror function then start to setup the mirroring.

| <b>ADVANTECH</b>                                                                            |                                             |              |              |         |         |         |         |         |         |
|---------------------------------------------------------------------------------------------|---------------------------------------------|--------------|--------------|---------|---------|---------|---------|---------|---------|
| Main Menu<br>◚                                                                              | <b>Mirror Setting</b>                       |              |              |         |         |         |         |         |         |
| Cyerview<br><b>E</b> Basic Configuration                                                    | $\boxed{\triangledown}$ Enable Mirror<br>5. |              |              |         |         |         |         |         |         |
| <b>DO</b> VLAN Configuration                                                                |                                             | 01           | 02           | 03      | 04      | 05      | 06      | 07      | 08      |
| <b>Big</b> Address Configuration                                                            | Mirror                                      | $\circ$      | $\mathbf{G}$ | $\circ$ | $\circ$ | $\circ$ | $\circ$ | $\circ$ | $\circ$ |
| <b>El Advanced Configuration</b>                                                            | Mirror To                                   | $\mathbf{G}$ | $\circ$      | $\circ$ | $\circ$ | $\circ$ | $\circ$ | $\circ$ | $\circ$ |
| $\bullet$ Trunk<br><sup>o</sup> Mirror<br><b>O</b> QoS<br>Rate Control<br>• Firmware Update |                                             |              |              | Apply   |         |         |         |         |         |

*Figure 3.25: Port Mirror Setting*

# <span id="page-46-2"></span><span id="page-46-1"></span>**3.2.6 QoS (Quality of Service)**

Quality of Service ensures critical data is delivered consistently and predictably. EKI-6538 supports Layer 2 802.1p priority queue control to prioritize network packets depending on customer's needs. The feature of QoS is useful in improving determinism.

Fig 3.26 shows the EKI-6538 QoS configuration page. Setting the corresponding table of the packet default priority  $(0-7)$  and the switch Queue( $0\sim$ 3). As WRR mode rule, each Queue will transmit packets as the weight number  $(1~31)$  in turn.

*Warning Default Weight of Queue (0,1,2,3) = 1,2,4,8, Higher priority queue weight cannot be smaller than a lower one.* 

| <b>ADVANTECH</b>                                                   |                                                 |                   |         |                |         |                      |          |         |            |               |
|--------------------------------------------------------------------|-------------------------------------------------|-------------------|---------|----------------|---------|----------------------|----------|---------|------------|---------------|
| Main Menu<br>Overview<br>٠<br><b>Basic Configuration</b><br>田<br>m | <b>QoS Setting</b><br><b>Scheduling Method:</b> |                   |         |                |         | Weighted Round Robin |          |         |            |               |
| VLAN Configuration<br>田<br><b>Address Configuration</b><br>田       | Priority                                        | (Low)<br>$\bf{0}$ | 1       | $\overline{2}$ | 3       | 4                    | 5        | 6       |            | (High) Weight |
| Advanced Configuration<br>日面                                       | Queue 0 (Low)                                   | $\odot$           | $\circ$ | $\mathcal{C}$  | $\circ$ | $\circ$              | $\circ$  | $\circ$ | $\circ$    |               |
| Trunk<br>۱o                                                        | Queue 1                                         | O                 | ø       | $\circ$        | O       | $\circ$              | $\circ$  | $\circ$ | $\circ$    | 12            |
| Mirror<br>o                                                        | Queue 2                                         | $\circ$           | $\circ$ | $\circ$        | O       | $\omega$             | $\omega$ | $\circ$ | $\circ$    | 14            |
| o<br>Q <sub>0</sub><br>Rate Control<br>$\bullet$                   | Queue 3 (High)                                  | $\circ$           | $\circ$ | $\circ$        | $\circ$ | $\circ$              | $\circ$  | $\odot$ | $\epsilon$ | 18            |
| ۱Ò<br>Firmware Update                                              | Weights: 1-31                                   |                   |         |                |         |                      |          |         |            |               |
|                                                                    | Apply                                           |                   |         |                |         |                      |          |         |            |               |
|                                                                    |                                                 |                   |         |                |         |                      |          |         |            |               |

*Figure 3.26: QoS Setting* 

## <span id="page-47-1"></span><span id="page-47-0"></span>**3.2.7 Bandwidth Administration**

Network broadcast storms or malfunctioning network devices will generate unexpected, large packets which can block network traffic. EKI-6538 provides rate control to configure the ingress/egress rate of unicast/multicast/broadcast packets in parts and limit the bandwidth of each individual port to prevent unexpected network traffic.

The rate control page shows current rate limitation of each port, click on the port number to enter specific port setting and storm control setting.

Ingress rate: The limitation of input rate.

Egress rate: The limitation of output rate.

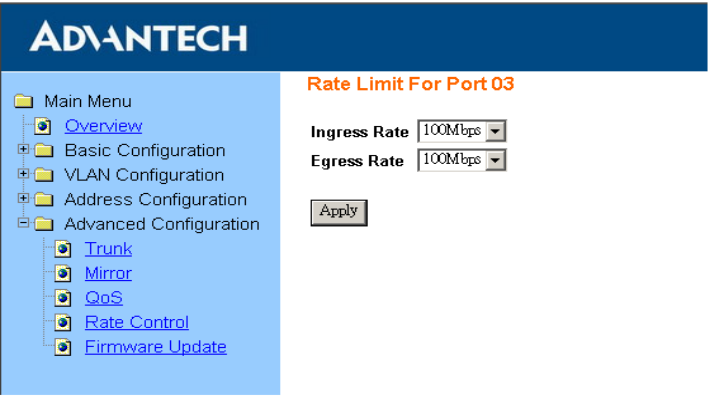

*Figure 3.27: Rate Limitation Setting* 

<span id="page-48-0"></span>Storm Control: Choose what kind of storm you want to control, and set the storm ratio of the packets. Storm means broadcast, multicast, or unknown unicast.

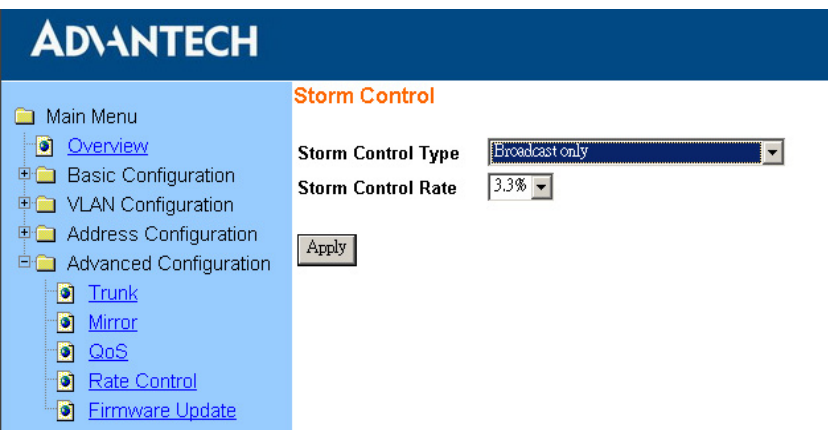

<span id="page-48-1"></span>*Figure 3.28: Storm Control Setting Page*

## <span id="page-49-0"></span>**3.2.8 Firmware Upgrade**

Following the below step to upgrade EKI-6538 firmware.

- 1. Download the firmware from ADVANTECH website.
- 2. Connect EKI-6538 and press "**YES**" to start firmware upgrade.
- 3. Fill in the path to getting the firmware you want to upgrade.
- 4. Press the "**Upgrade**" button to process the upgrade.

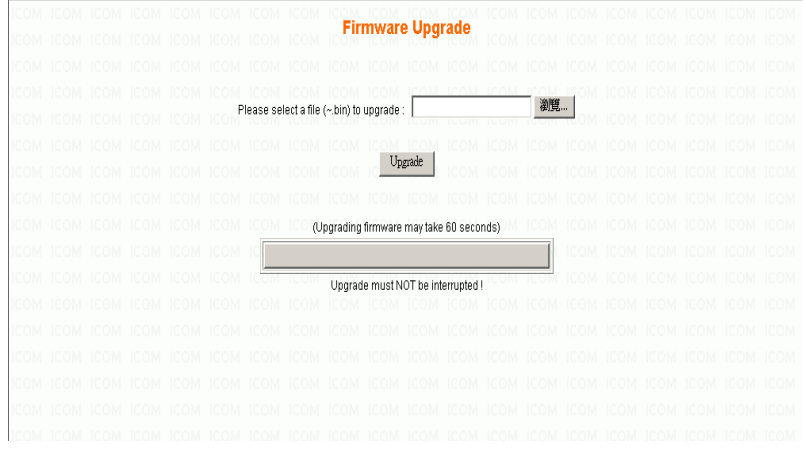

*Figure 3.29: Firmware Upgrade* 

<span id="page-49-1"></span>*Warning If broken, the upgrade process may cause damage to the the EKI-6538 module. Contact Advantech for repair support* 

# <span id="page-50-0"></span>**3.3 Self Diagnosis**

EKI-6538 comes with a self-diagnosis button (on the top of EKI-6538) and front-viewable LEDs for field troubleshooting. Without the need for extra tools, you can recognize the hardware status of the Ethernet port instantly through one single button.

If you find the link status or the LED indicator status is abnormal, you can use the self-diagnosis button for self-diagnosing. Press the button while EKI-6538 is working for few seconds  $(1~3~sec)$  until the LEDs turn off temporary. The LEDs will be shining when the self-diagnosis is going. After few seconds, the LEDs will back to normal status and the FAULT LED will be lit if one of the linked ports fail. User can easily determine if the abnormal problem caused from EKI-6538.

<span id="page-50-1"></span>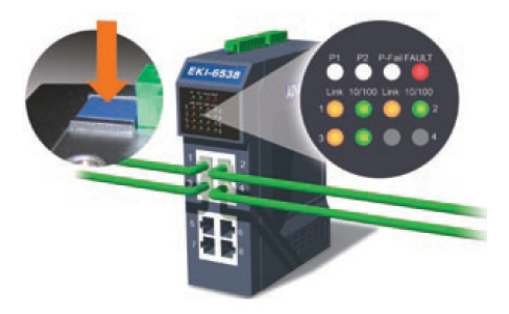

*Figure 3.30: Self-Diagnosis*

*EKI-6538 User Manual 44*